# *GoldBull PRO*

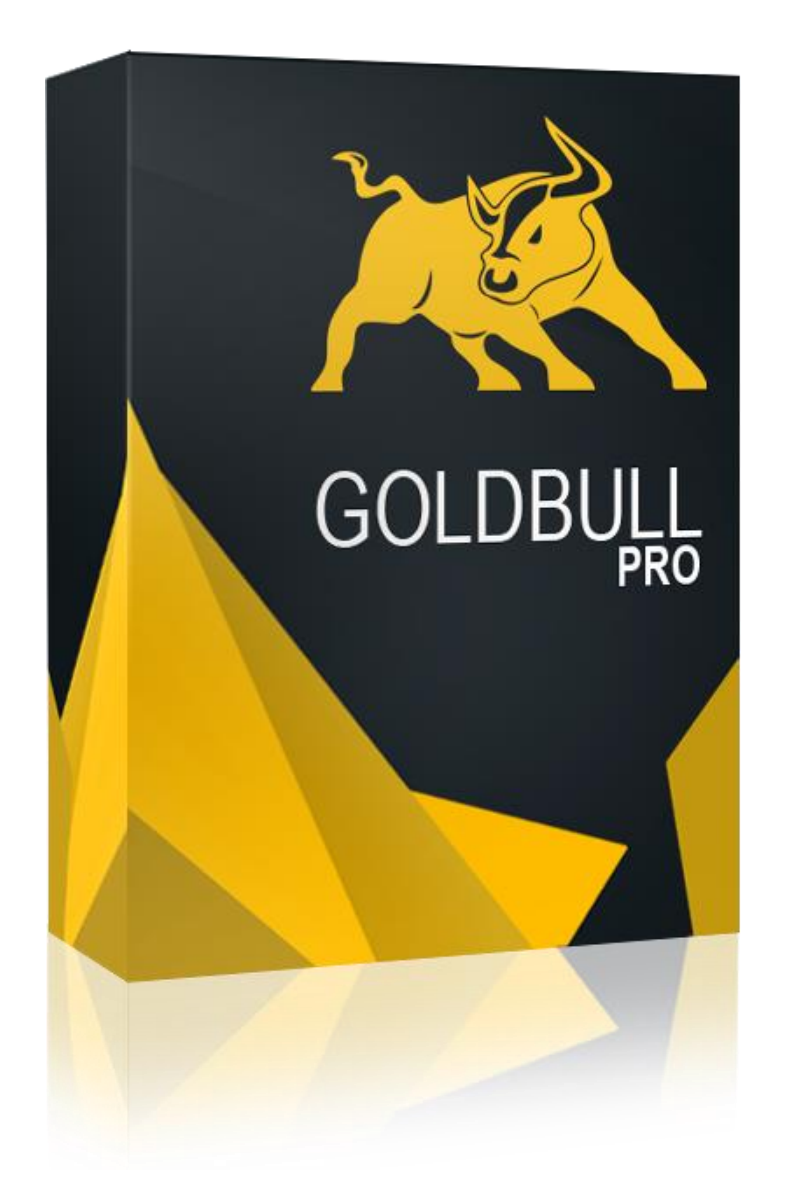

# User Manual

[www.goldbullpro.com](http://www.goldbullpro.com/)

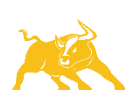

# Warnings

All contents of this manual are neither an endorsement, nor a solicitation of any sort, and cannot be considered as a promotional offer. All information you receive is unsolicited, private encoded communications of privileged, proprietary, and confidential information for you only and by purchasing the given product you agree to keep this information private, confidential, and protected from any disclosure. You also agree to indemnify and hold harmless the authors of this product, their employees, contractors, and service providers. Unauthorized copying and distribution of all or any parts of this manual or product are strictly prohibited and will result incivil liability and criminal charges brought against the violators and their aides.

#### U.S. Government Required Disclaimer

Futures, Options, and Forex trading has large potential rewards, but also large potential risk. You must be aware of the risks and be willing to accept them in order to invest in the futures, options, and Forex markets. Don't trade with money you can't afford to lose. This is neither a solicitation nor an offer to Buy/Sell futures, options, or Forex contracts. No representation is being made that any account will or is likely to achieve profits or losses similar to those discussed on this web site. The past performance of any trading system or methodology is not necessarily indicative of future results

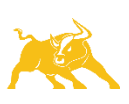

# Requirements

#### SERVER

- Windows Vista/7/8 or Windows Server 2008 or Higher
- minimum 1.5GHz processor
- at least 1 GB RAM
- internet connection

#### Broker – Account

The *GoldBull Pro* performs the best with ECN accounts:

- low/raw spread with commission fee account
- 5 digits price
- stoplevel less than 2 PIP
- Platform: MetaTrader4

### Activation

To activate your copy of GoldBull Pro please login to our website:

<http://www.goldbullpro.com/login/>

Next enter your MetaTrader4 account number to the text field and click to Save Changes button. Now you get your License Key. Later you have to copy this License Key to Expert Advisors' inputs.

# **Account Numbers**

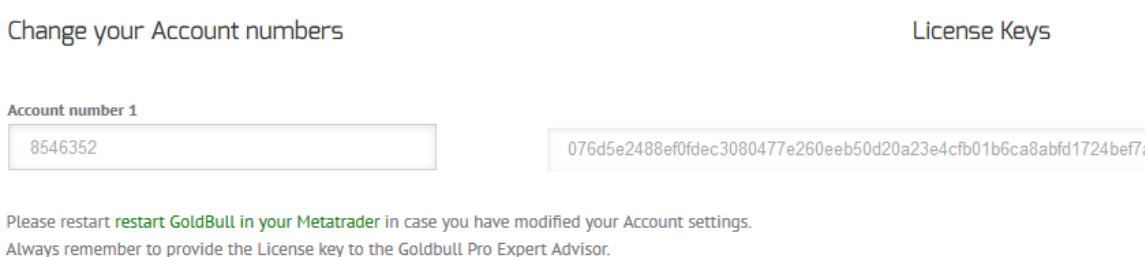

Save Changes

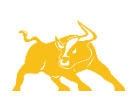

# Installation of GoldBull Pro Expert Advisor

Please download the attached GoldBull Pro ZIP file from your inbox. After downloading please extract the ZIP file. You will find an "Experts" and "Libraries" folder and the Users Manual.

Istallation steps:

- 1. Run your *MetaTrader4* terminal
- 2. Open *MetaTrader4*'s data folder:
	- 2.1. Click to "File"
	- 2.2. Go to "Open Data Folder"

See this step on the picture:

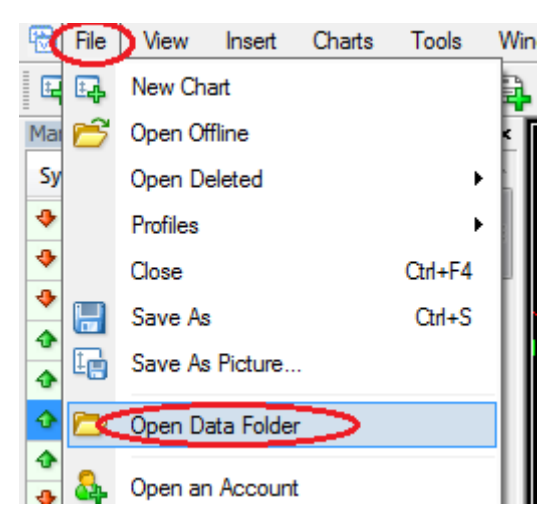

Your MetaTrader's Data Folder will appear.

3. Go to "MQL4" folder then go to "Experts" folder

C:\Users\GoldBullPro\AppData\Roaming\MetaQuotes\Terminal\33330570BE2B74568A223E98A6933dEE\MQL4\Experts

- 4. Go to the previously downloaded and extracted "GoldBull Experts" folder and copy the 3 files to the "*Experts"* folder.
- 5. Now go to "MQL4" folder then go to "Libraries" folder

C:\UsersGoldBullPro\AppData\Roaming\MetaQuotes\Terminal\33330570BE8B72268A367666869340FE\MQL4\Libraries

- 6. Go to the previously downloaded and extracted "*GoldBull\_Libraries*" folder and copy the 3 files to the "Libraries" folder.
- 7. Please reboot your terminal!

Congratulation, you have just installed succesfully the *GoldBull Pro* software!

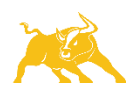

# The running and settings

After finishing installation, run the MetaTrader4 terminal.

1. Enable AutoTrading

It has to be look like in the picture (green)

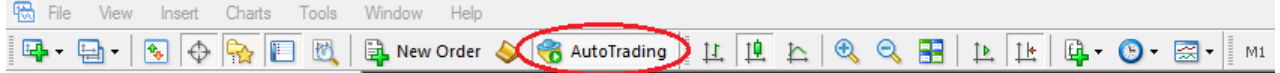

- 2. Open a new EURUSD, GBPUSD and USDJPY H1 chart
- 3. Pay attention to set the TimeFrame to H1
- 4. Go to the "*Navigator*" tab (*View*  $\rightarrow$  *Navigator*) to "*Expert Advisors*"

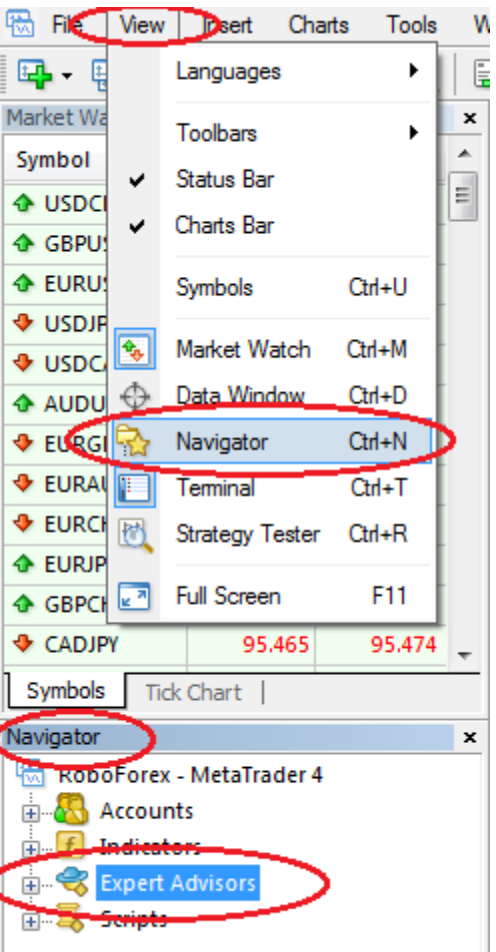

- 5. Search in the "*Navigator*" panel the "*Expert Advisors*" and the installed *GoldBull* Expert Advisors.
- 6. To add the Expert Advisor to a chart double click on it or drag and drop it to the chart.

6.1.GoldBull\_Pro\_EURUSD\_H1 **to** EURUSD H1 chart (go to step 7)

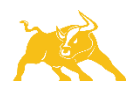

- 6.2.GoldBull\_Pro\_GBPUSD\_H1 **to** GBPUSD H1 chart (go to step 7)
- 6.3.GoldBull\_Pro\_USDJPY\_H1 **to** USDJPY H1 chart (go to step 7)
- 7. On the appeared window please select the "Common" tab and set the box as shown below:

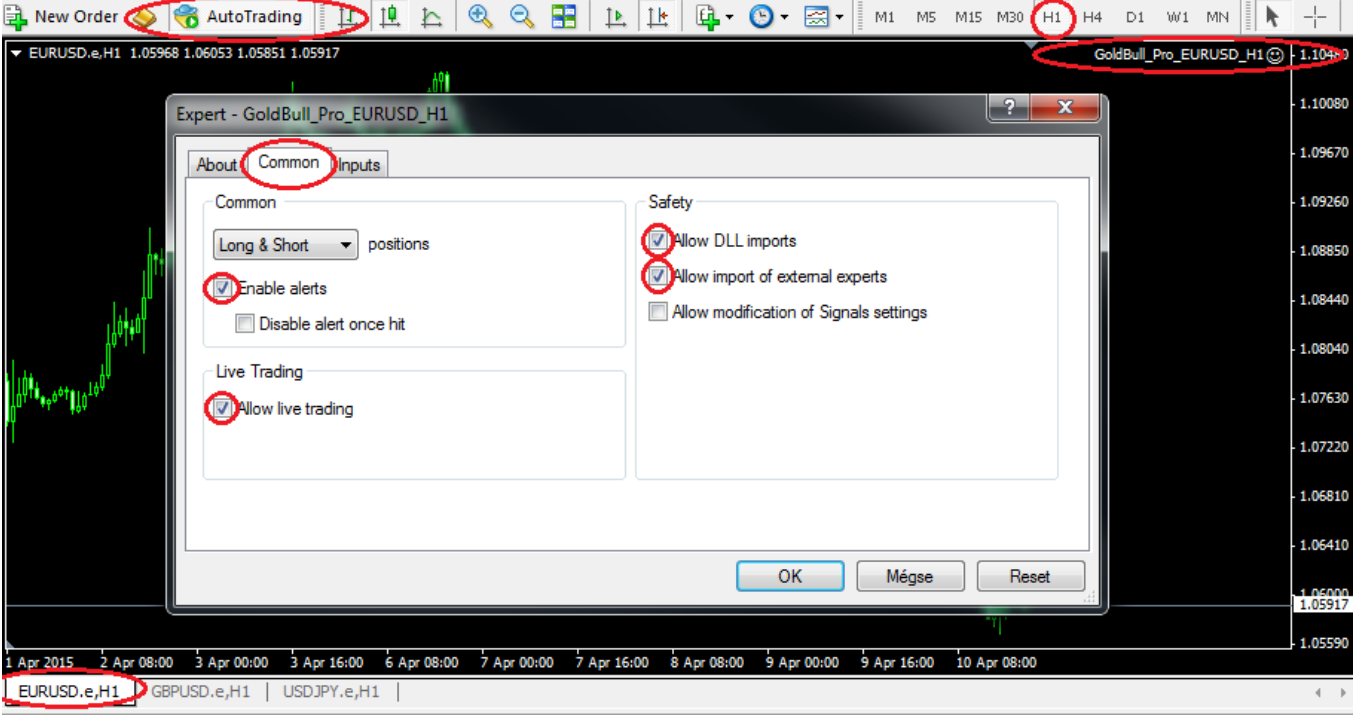

8. Go to the "Inputs" tab and set the input parameters

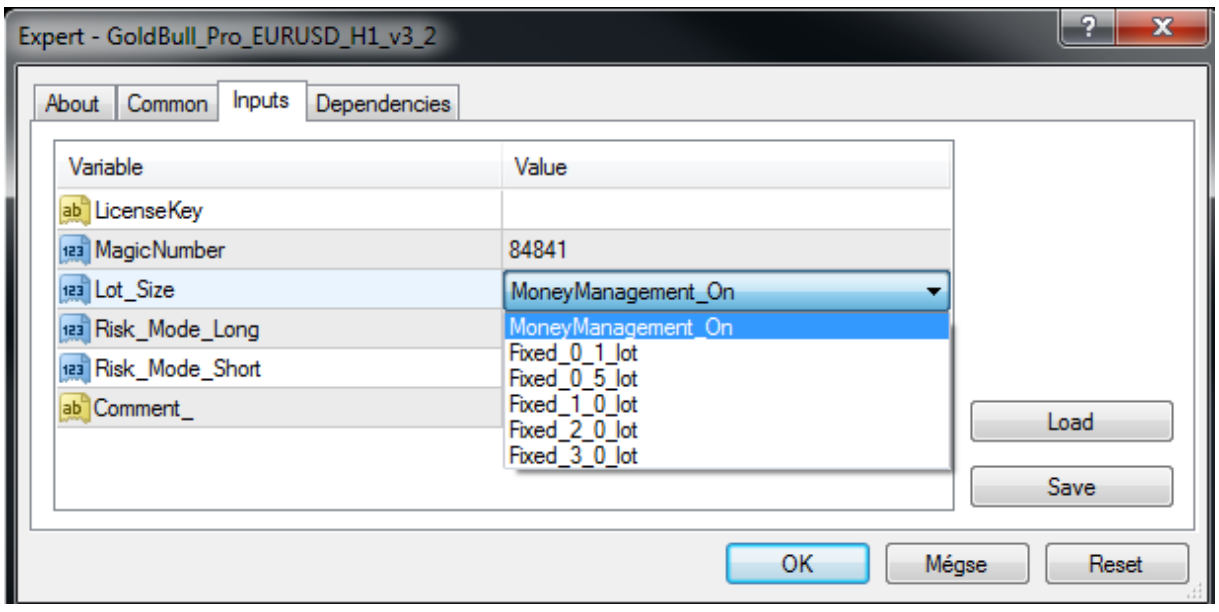

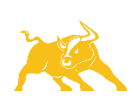

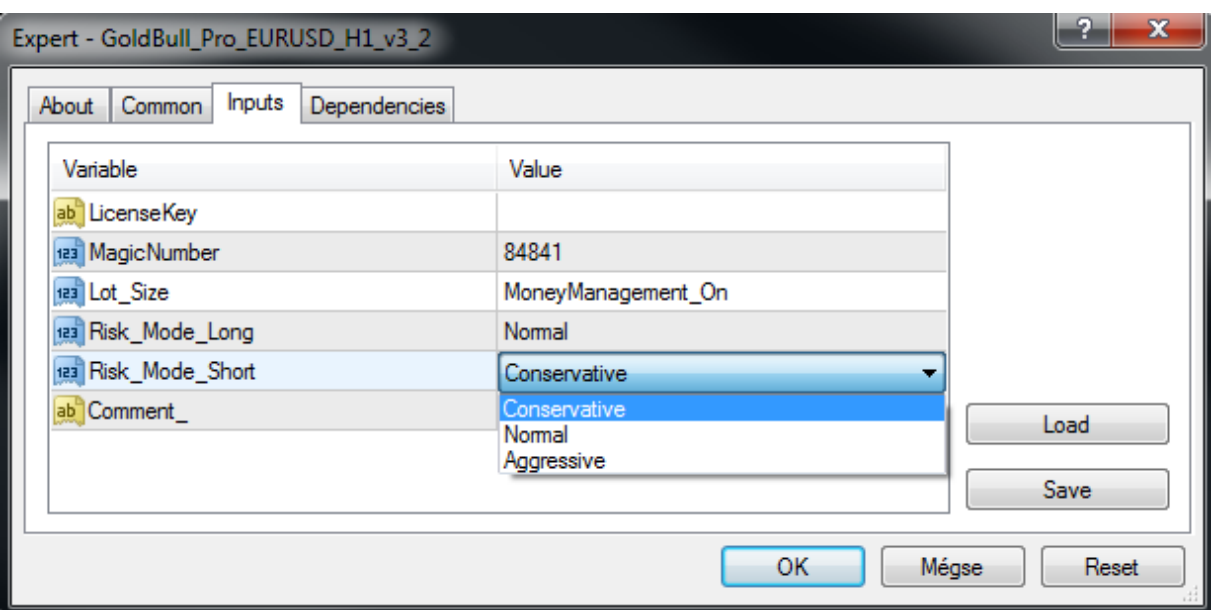

**LicenseKey**: You can generate your LicenseKey for your account in the [Members](http://www.goldbullpro.com/login/)  [Area](http://www.goldbullpro.com/login/) on our website. Please copy that number into the valuefield. (Double-click in to valuefield and paste your LicenseKey)

**MagicNumber**: This variable serves for the identification of the orders and trades. You can set any value here but if you are running multiple EAs please be aware that do not give the same Magic Number to more EAs. Default can be fine.

Lot Size: You can either use money management with the Risk settings or select the fixed lot size

**Risk Mode Long:** you can choose your risk setting for Long (Buy) trades

**Risk\_Mode\_Short**: you can choose your risk setting for Short (Sell) trades

**Comment\_:** you can set individual comment for GoldBull EA's trades

If you are ready with the settings click on "OK" button and the EA starts to run.

# Ready with launching the EA

- If you started to run the EA you will get a response message from our Expert Advisor.
- If there is any problem during the running, you will get a message with the explanation of the problem.
- If everything work fine, you will see the following message on the chart:

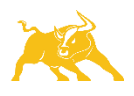

"*GoldBull works perfectly!"*

*Congratulation!* Now you are ready, you do not have to do anything else!

# Strategy tester

For backtesting you have to login to the registered account in your MT4 terminal and use the generated license key.

# Further informations

- Our EA has an 50 USD minimum deposit requirement with proper leverage.
- The MetaTrader4 and Expert Advisor should work 24 hours pro day. Running only some hours pro day will cause totally different results.
- It is not recommended to use GoldBull EA's cracked version. We are applied difficult and unique securithy algorithms which is extremely hard to crack. A hacked version of GoldBull will not work properly and is going to lead to losing your money.

If you have further question please contact to our dedicated support team:

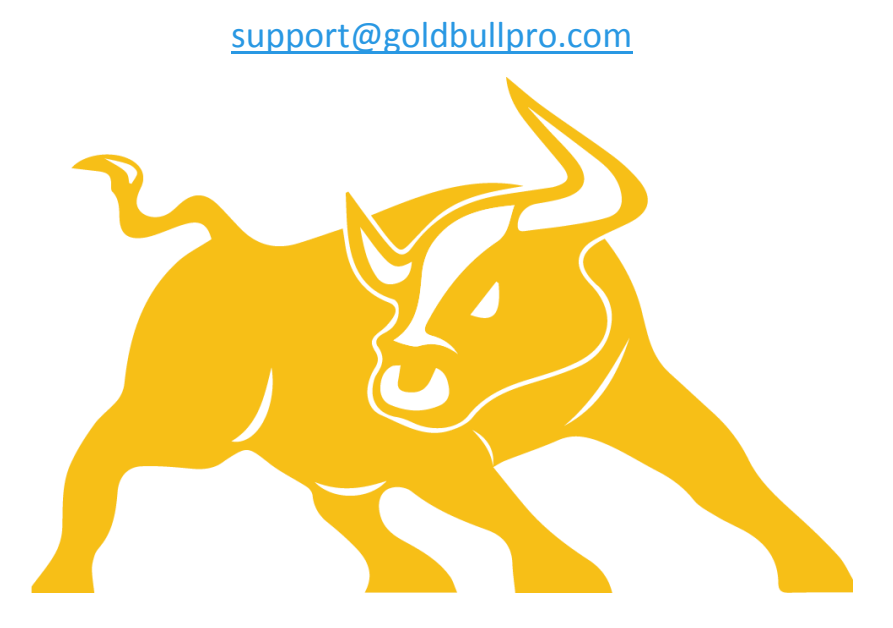

Team *GoldBull* wish you a lot of succes in forex market!

[www.goldbullpro.com](file:///C:/Users/Csigod/Desktop/GoldBullPro/www.goldbullpro.com)

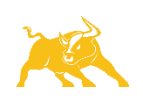